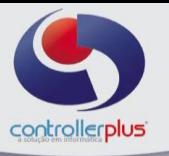

# **\_\_\_Introdução**

 Este manual foi desenvolvido visando apresentar o módulo de convênios do CP-Gestor Retail System aos novos usuários, servindo como guia de iniciação e tirar dúvidas. É recomendado também aos usuários mais experientes, pois aborda detalhadamente todas as funcionalidades do módulo de convênios.

 Para a utilização do módulo de convênios primeiramente é necessário realizar três passos, sendo eles:

1→Cadastro de conveniado;

2→ Cadastro de convênio;

3→Vincular o conveniado ao convênio.

Iremos detalhar estes passos nos próximos tópicos do manual.

### *PRIMEIRO PASSO:*

### Cadastro de **(CONVENIADO/CLIENTE)**

Para acessar a tela de cadastro de (CONVENIADO/CLIENTE) basta clicar na opção do menu:

### **Cadastro Fornecedores e Clientes Manutenção**

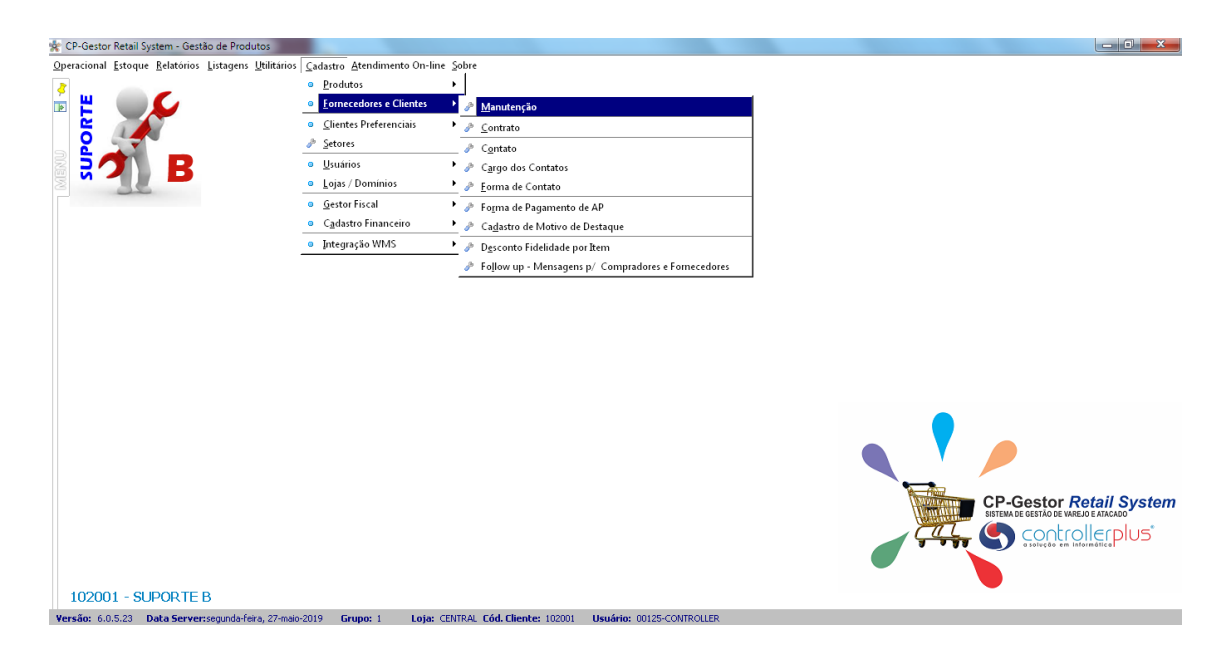

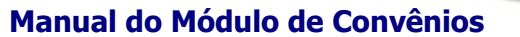

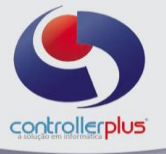

### **Conhecendo o Cadastro de (Conveniado/Cliente)**

Na parte superior da tela, estão disponíveis os seguintes botões:

**NOVO:** Inclui um novo (Conveniado/Cliente). Abre os campos para digitação.

**ALTERAR:** Permite realizar alteração no (Conveniado/Cliente).

**GRAVAR:** Grava o (Conveniado/Cliente), e suas inclusões ou alterações feitas até o momento.

**CANCELAR:** Cancela a operação.

**EXCLUIR:** Exclui um (Conveniado/Cliente). Recomendamos a exclusão de um (Conveniado/Cliente) apenas em casos muito específicos, pois excluir um (Conveniado/Cliente) fará com que o seu histórico fique perdido, ou seja, por mais que um produto tenha o código de (Conveniado/Cliente) associado a ele, o nome do (Conveniado/Cliente) não irá aparecer na tela porque o cadastro foi excluído. Caso o (Conveniado/Cliente) esteja saindo de linha, recomendamos a inativação do (Conveniado/Cliente), pois mantém o histórico, e em momentos futuros, permite a reativação se necessário.

**PROCURAR:** Pesquisa um (Conveniado/Cliente). A tela de pesquisa que será aberta é idêntica a demonstrada logo acima.

**BOTÕES DE NAVEGAÇÃO:** São os botões que permite navegar entre as abas do (Conveniado/Cliente). São anteriores e próximo. **FECHAR:** Fechar a Tela.

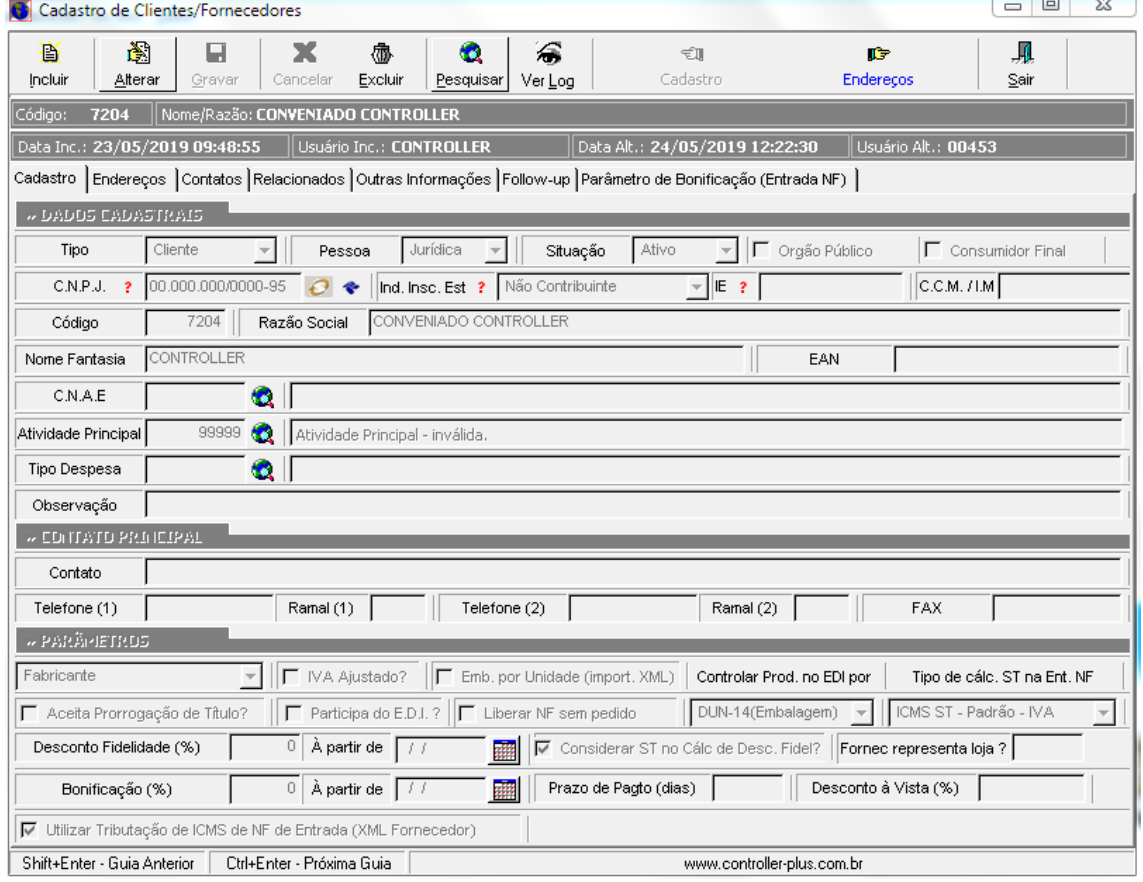

**Figura 2: Cadastro de (Conveniado/Cliente), ficha de cadastro de (Conveniado/Cliente) em aberto no modo de alteração.**

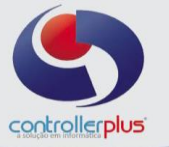

A tela de cadastro apresentada anteriormente mostra 5 abas. Elas são: Dados Cadastrais, Endereços, Contatos e Cadastros Relacionados. Porém para cadastrar o conveniado será somente necessário preencher as informações que são obrigatórias das abas 1 e 2.

Vamos verificar os campos obrigatórios dentro destas duas abas cada aba.

### **Aba Dados Cadastrais. Ver figura 2.**

**Tipo:** Definição do tipo de cadastro em que indica se o usuário está cadastrando um (Cliente) ou um (Fornecedor). O (Cliente) cadastrado nessa opção é utilizado na tela de emissão de notas fiscais, no módulo de Contas a Receber e no **módulo de convênio. Código:** Código do (Conveniado/Cliente) no sistema CP-Gestor.

**Pessoa:** Define se Pessoa Jurídica ou Pessoa Física.

**Situação:** Ativo ou Inativo. Enfatizamos anteriormente que é melhor INATIVAR um (Conveniado/Cliente) do que excluir definitivamente do cadastro.

**Razão Social:** Razão Social do (Conveniado/Cliente). Razão social é o nome devidamente registrado sob o qual uma pessoa jurídica se individualiza e exerce suas atividades. A razão social diferencia-se do nome dado a um estabelecimento ou do nome comercial com que a empresa pode ser reconhecida junto ao público, o qual é conhecido como nome fantasia.

**Nome Fantasia:** Nome fantasia do (Conveniado/Cliente). Nome fantasia (nome comercial, nome de fachada) é a designação popular de Título de Estabelecimento utilizada por uma instituição (empresa, associação, etc), seja pública ou privada, sob a qual ela se torna conhecida do público. Esta denominação opõe-se à razão social, que é o nome utilizado perante os órgãos públicos de registro das pessoas jurídicas.

**C.N.P.J. / C.P.F.:** CNPJ (Cadastro Nacional da Pessoa Jurídica) ou CPF (Cadastro de Pessoa Física) do (Conveniado/Cliente).

**Inscrição Estadual:** Inscrição Estadual do (Conveniado/Cliente)

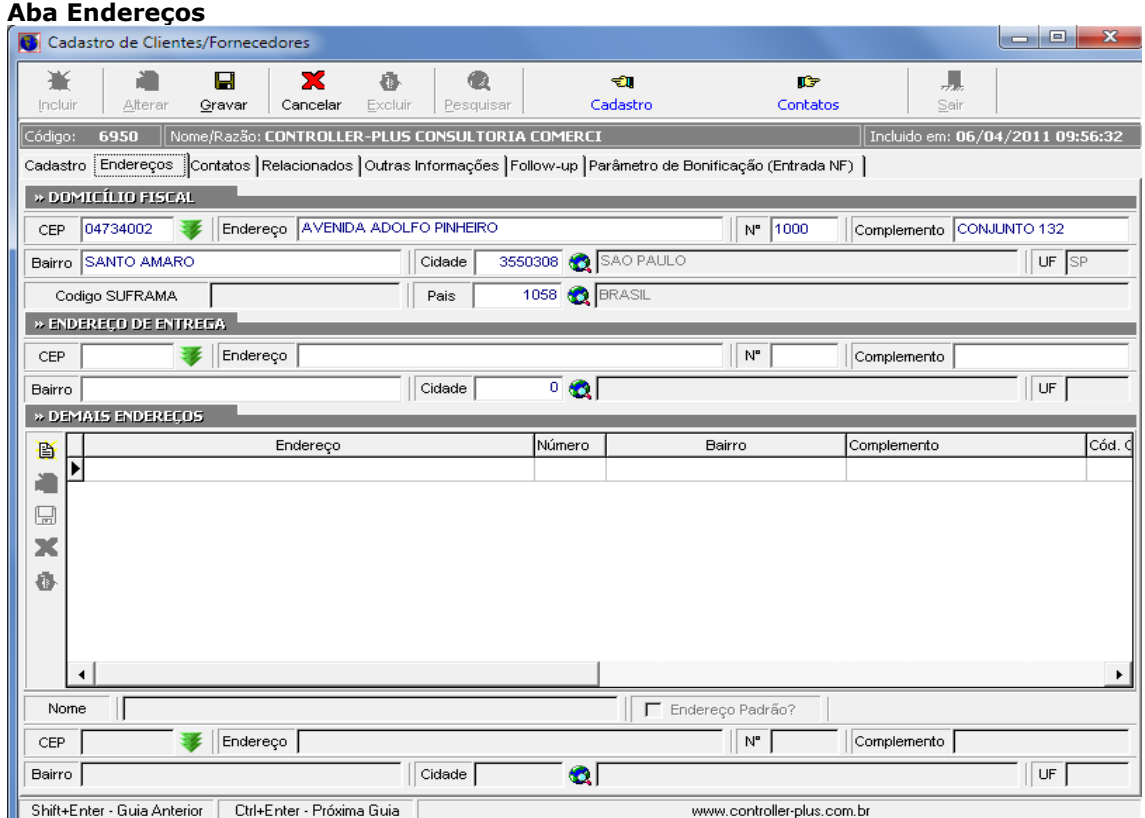

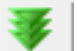

**Botão CEP:** consulta o cadastro do CEP informado no banco de dados dos correios.

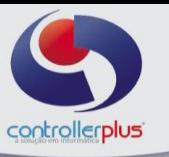

**Endereço Principal:** Informar rua, bairro, cidade, estado e CEP.

Endereço de Entrega: Informar o endereço de entrega utilizando os mesmos campos acima. Demais endereços: Possibilidade de incluir demais endereços, ex: Endereço de Cobrança, etc.

### *SEGUNDO PASSO:*

### **CADASTRO DOS CONVÊNIOS**

**Convênio:** É o grupo ao qual o conveniado será vinculado, exemplo: caso você possua uma rede de lojas sendo elas loja A, loja B, loja C, cadastraremos o convênio e vincularemos os conveniados para a loja A, repetiremos o processo para a loja B e assim sucessivamente, este agrupamento servirá para um melhor controle dos saldos utilizados por seus conveniados e para o processo de baixa.

Após essa introdução sobre o tema convênio, vamos começar o cadastro.

### **Cadastro>>Convênio>>Convênios**

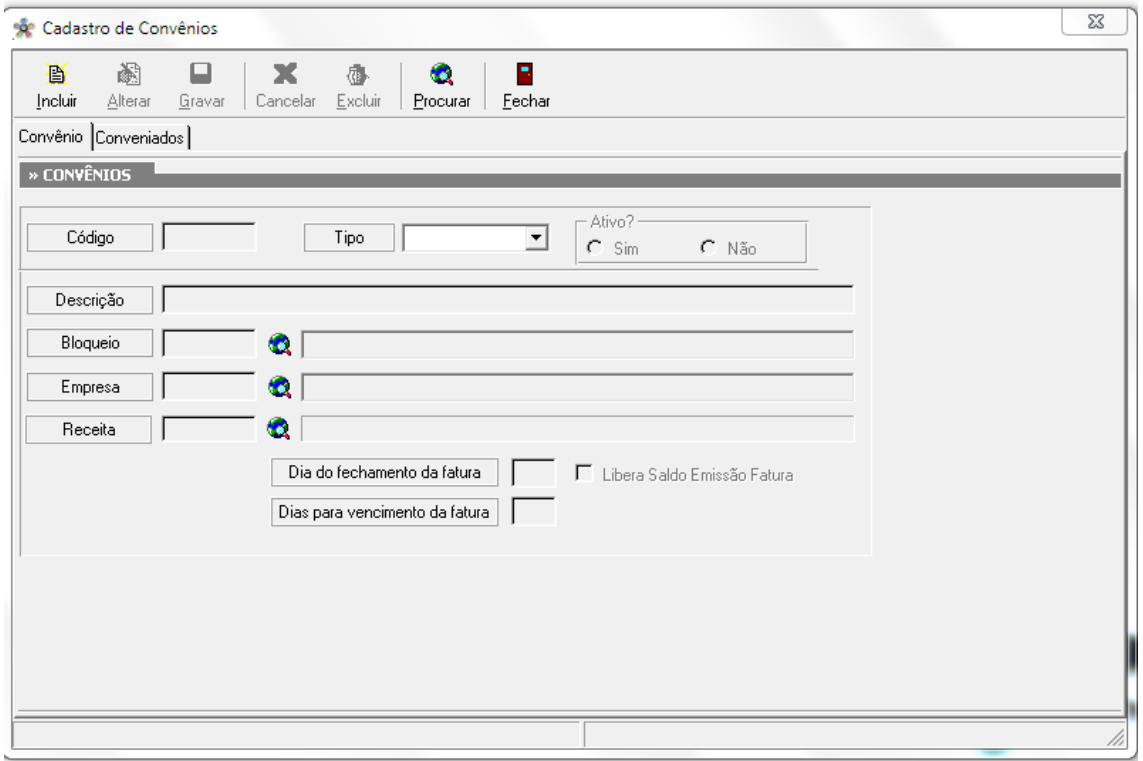

Clique no botão INCLUIR, preencha a descrição do convênio, exemplo: Convênio Loja 2, informe o tipo do convênio: preferencial, empresa, avulso ou cupom e informe o tipo de receita. De preferência para utilização do tipo CUPOM.

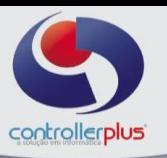

### *Diferença entre os tipos de convênios*

**Cupom:** Este é o tipo que permite o maior detalhamento na hora do fechamento, irá mostrar o convênio, o (Conveniado/Cliente) e todas as compras realizadas, separando-as por cupom, podendo filtrar as movimentações por períodos e ou todos os filtros relatados acima. No momento do fechamento trará uma visão mais analítica das informações.

**Empresa:** Este tipo de convênio não permite a visualização por cupom, mostrará somente o valor total de compras realizadas por todos os conveniados vinculados ao convênio (EMPRESA) selecionado, tendo uma visão mais sintética da informação.

**Preferencial:** Visão sintética por conveniado, não detalhará quais foram as compras e os valores de cada cupom, somente trará uma visão geral por conveniado, mostrando o valor total utilizado, sintetizando por (Conveniado/Cliente).

**Avulso:** Este tipo é o menos utilizado, servirá somente para lançamentos de crédito ou débito para o (Conveniado/Cliente) avulsos, sem controle de baixa ou fechamento.

### **Dia do fechamento da fatura:**

É o dia em que fecha a fatura, sendo que a partir dessa data as compras realizadas entrarão para a fatura do próximo mês.

Exemplo: se o dia de fechamento da fatura for dia 25, as compras realizadas após o dia 25 entraram para pagamento somente no próximo mês.

#### **Dias para vencimento da fatura:**

Utilizando o exemplo acima, no caso de fechamento no dia 25, colocando 5 dias para vencimento da fatura, a data de pagamento do valor utilizado pelo conveniado será no dia 30.

#### **Libera Saldo Emissão Fatura:**

Está opção irá liberar o saldo utilizado pelo (Conveniado/Cliente), já no fechamento da fatura, mesmo que o valor ainda não tenha sido descontado ou pago pelo conveniado, caso esteja desmarcado, o saldo utilizado pelo conveniado só será liberado ao quitar as contas a receber.

Após o preenchimento dos campos, clique no botão GRAVAR, conforme imagem abaixo:

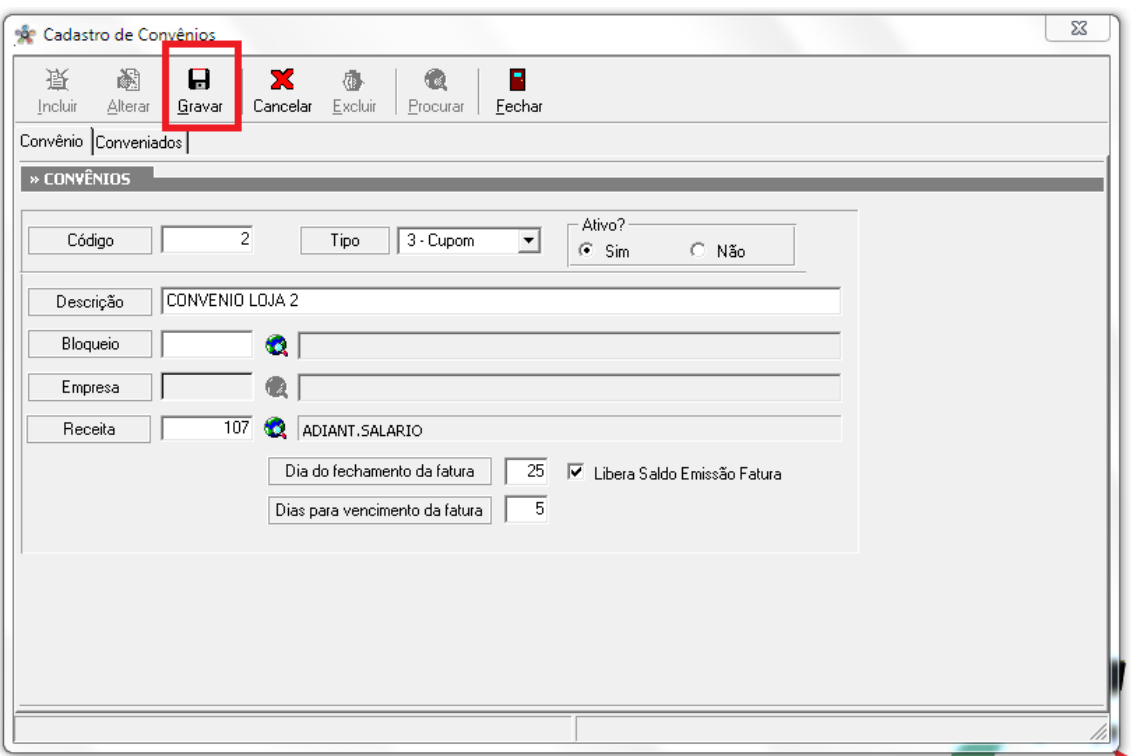

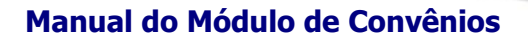

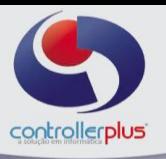

### *TERCEIRO PASSO*

### **CADASTRO DOS CONVENIADOS**

Vincular os conveniados aos convênios que acabamos de criar. Com o convênio selecionado, clique no botão ALTERAR e depois na aba conveniados, conforme imagem abaixo:

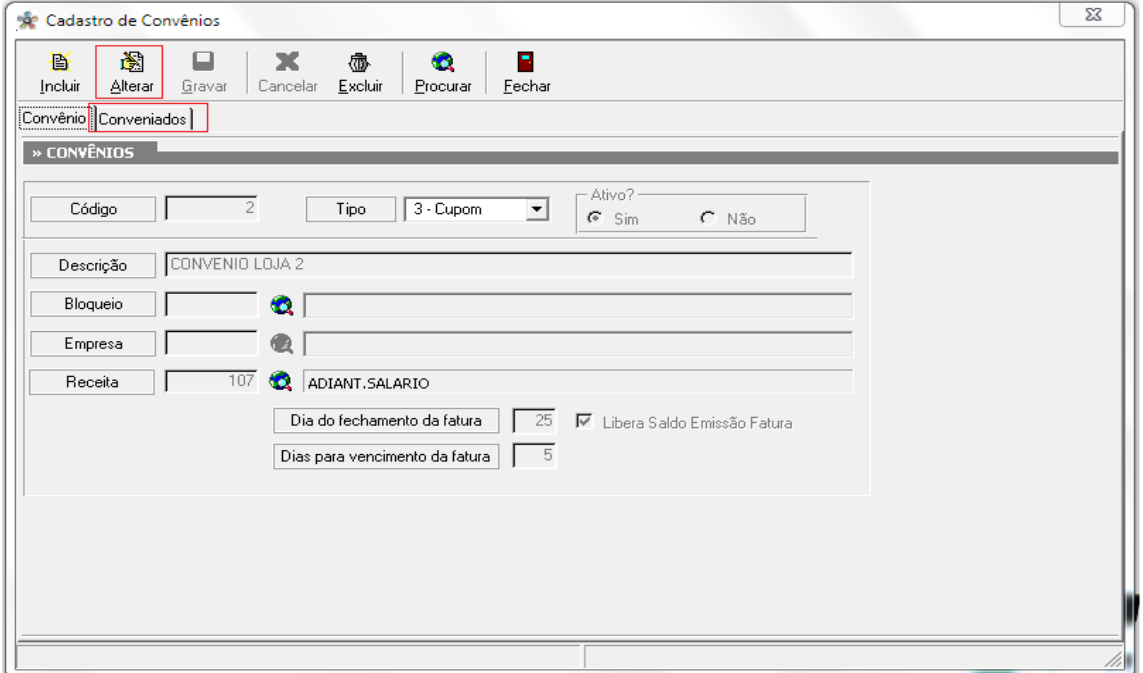

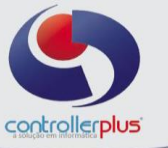

Clique no botão INCLUIR, informe o conveniado, coloque-o como ativo e determine o limite de crédito que o conveniado terá, após clique no botão GRAVAR, conforme imagem abaixo:

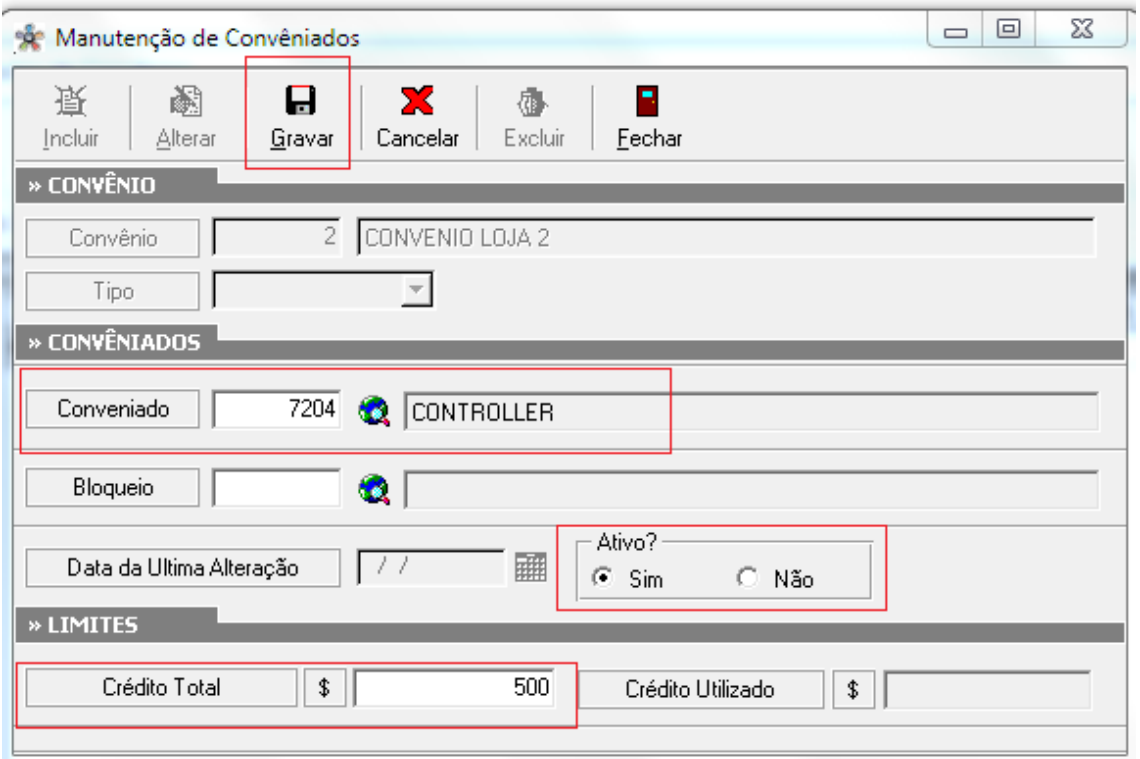

Repita o processo com os demais conveniados, após a inclusão de todos, clique no botão FECHAR e grave novamente o cadastro do convênio.

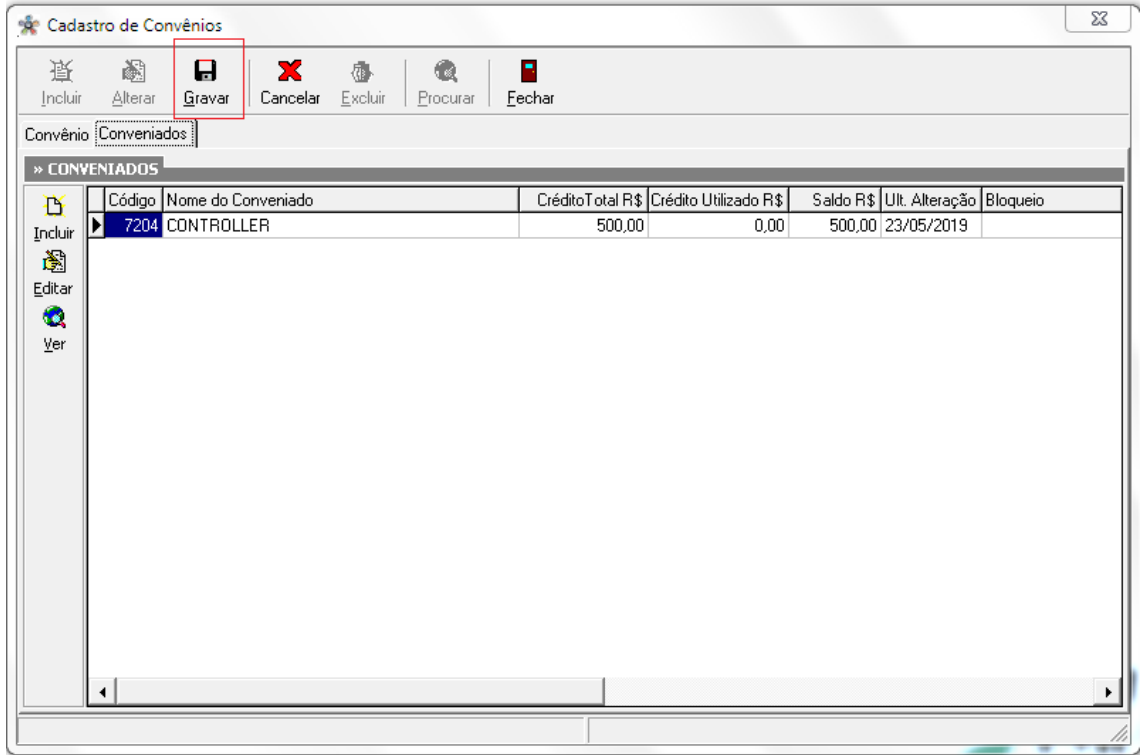

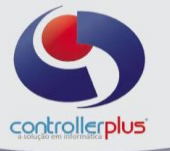

*Atenção ! Após a criação de todos os convênios necessários, será preciso dar uma carga no sistema de frente de caixa para que os conveniados possam realizar suas compras e seja abatido dos limites cadastrados para cada pessoa.*

O próximo passo só poderá ser feito após a finalização do primeiro período de fechamento da fatura.

### *FECHAMENTO*

#### **Operacional>>Convênios>>Fechamento de convênio por cupom**

Informe o período de abertura e fechamento da fatura, loja, convênio e conveniado, clique no botão PESQUISAR conforme imagem abaixo:

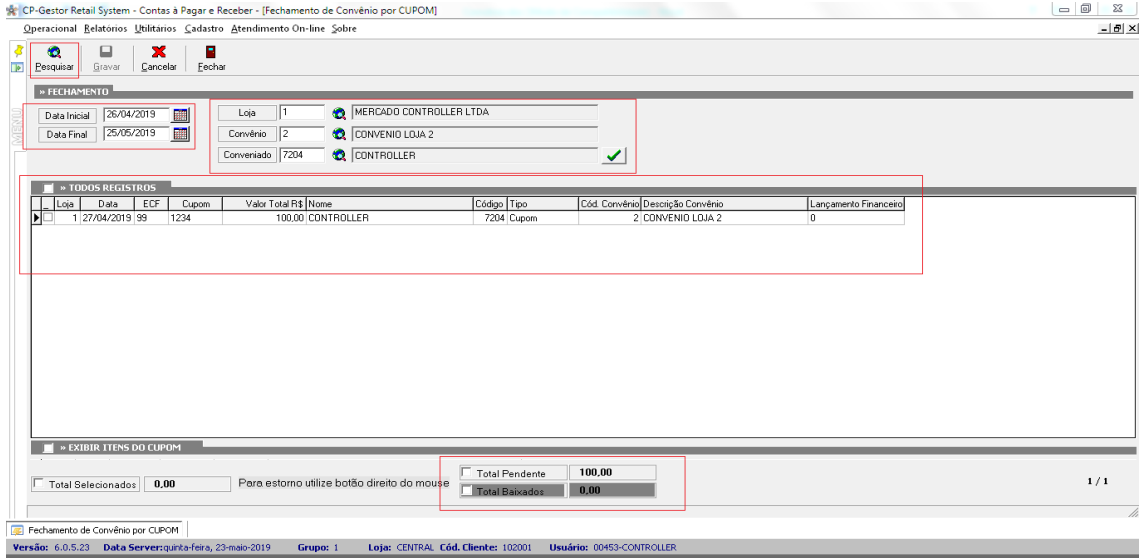

Ou não informe o filtro de conveniado e faça a baixa de todos os conveniados de uma única vez, conforme imagem abaixo:

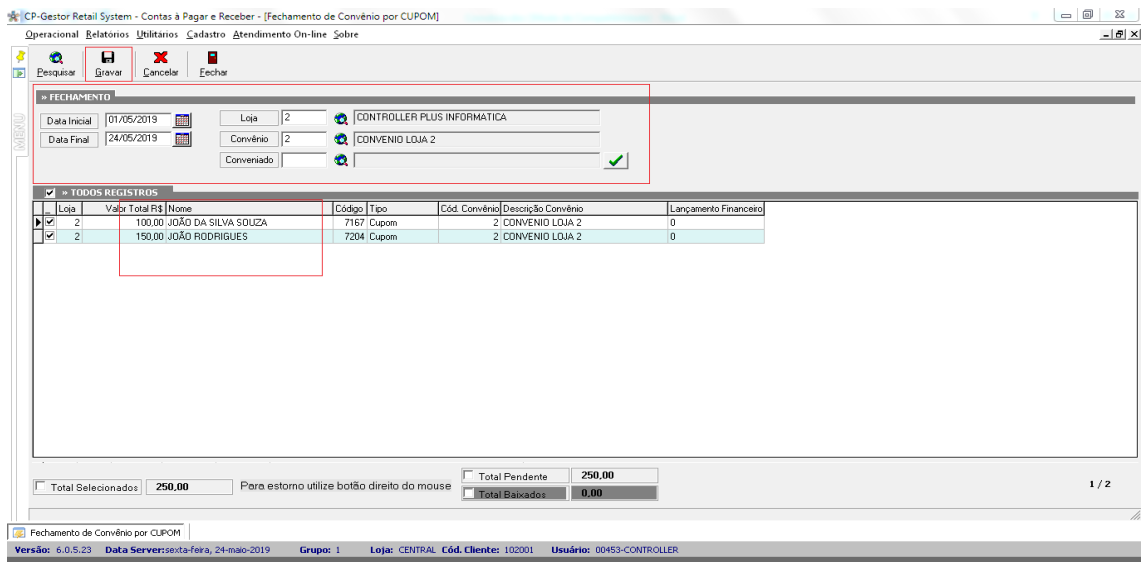

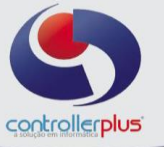

O sistema irá mostrar as compras realizadas pelo conveniado para que seja realizado a baixa da fatura e possa liberar ou não o saldo do conveniado, de acordo com a opção configurada no cadastro do convênio (**Libera Saldo Emissão Fatura, figura abaixo),** caso esta opção esteja marcada, o sistema já irá liberar o saldo utilizado do conveniado, caso não esteja, o saldo só será liberado na baixa do título a receber.

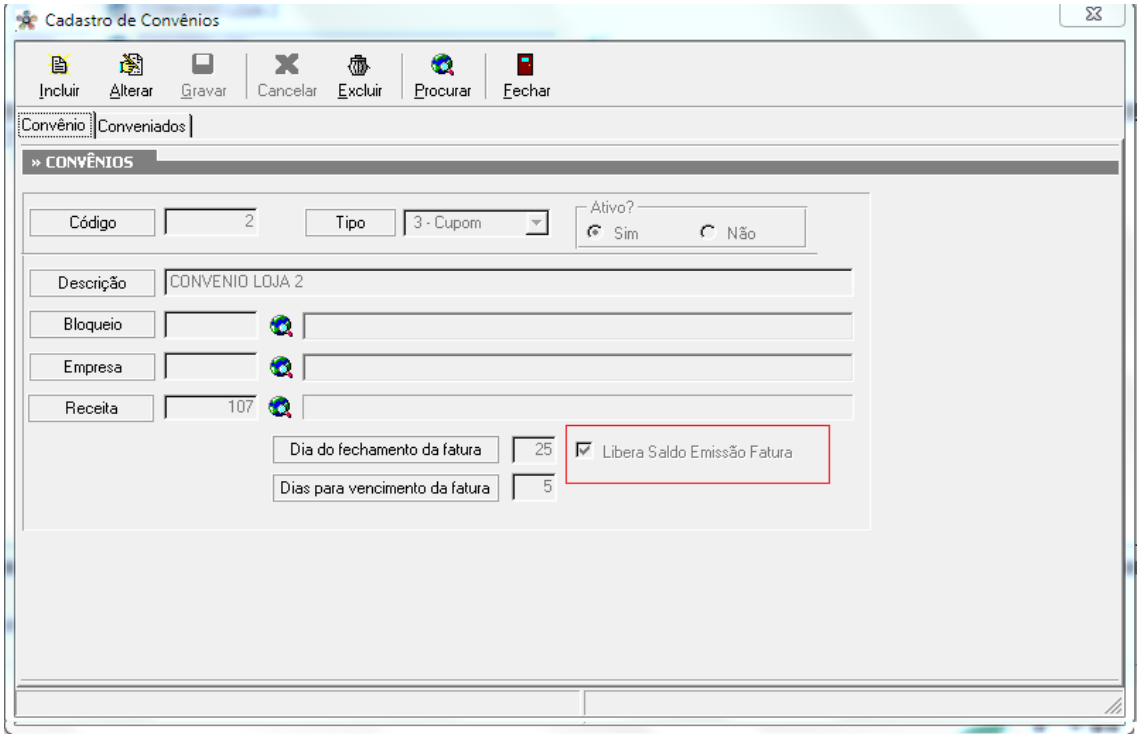

### Marque as compras que deseja baixar e clique no botão GRAVAR:

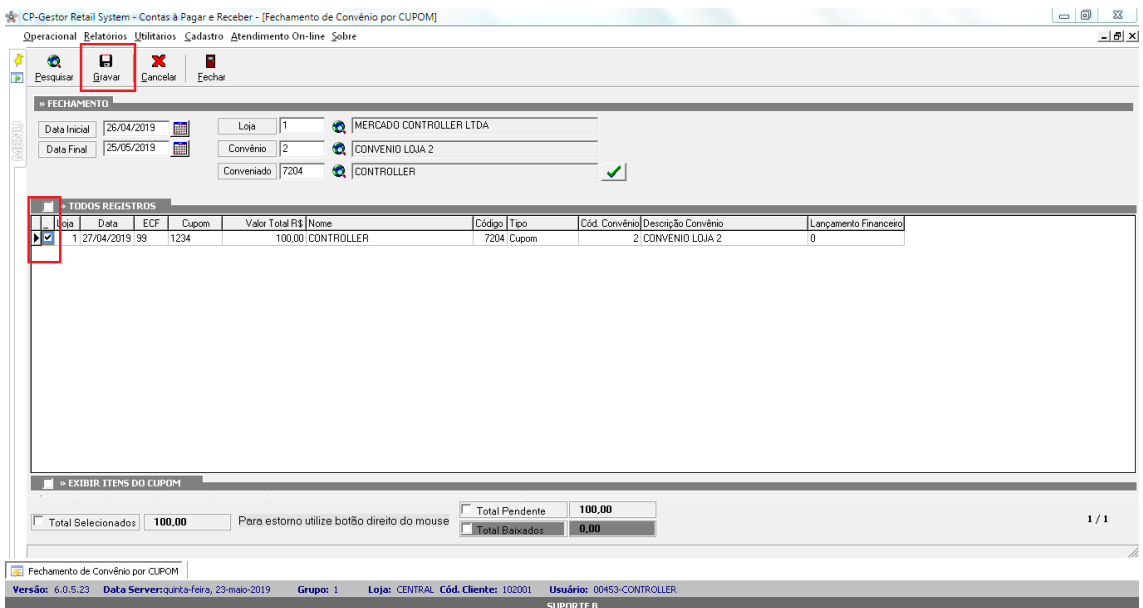

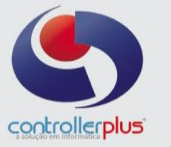

Será exibida uma mensagem perguntando se deseja baixar o cupom da venda, clique em SIM.

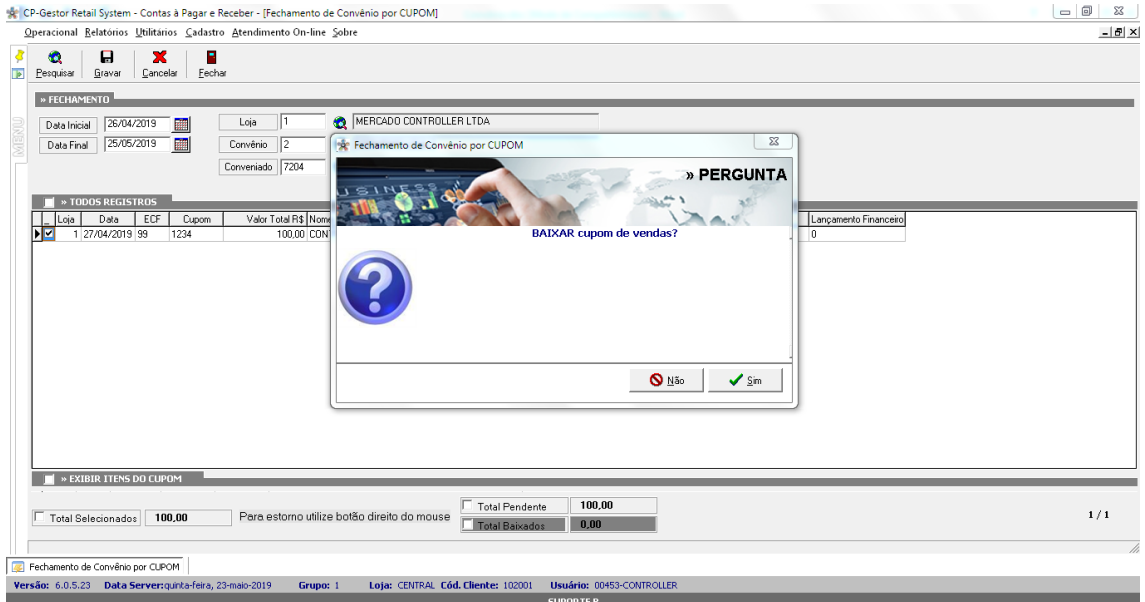

### Em seguida informe o número da loja e confirme:

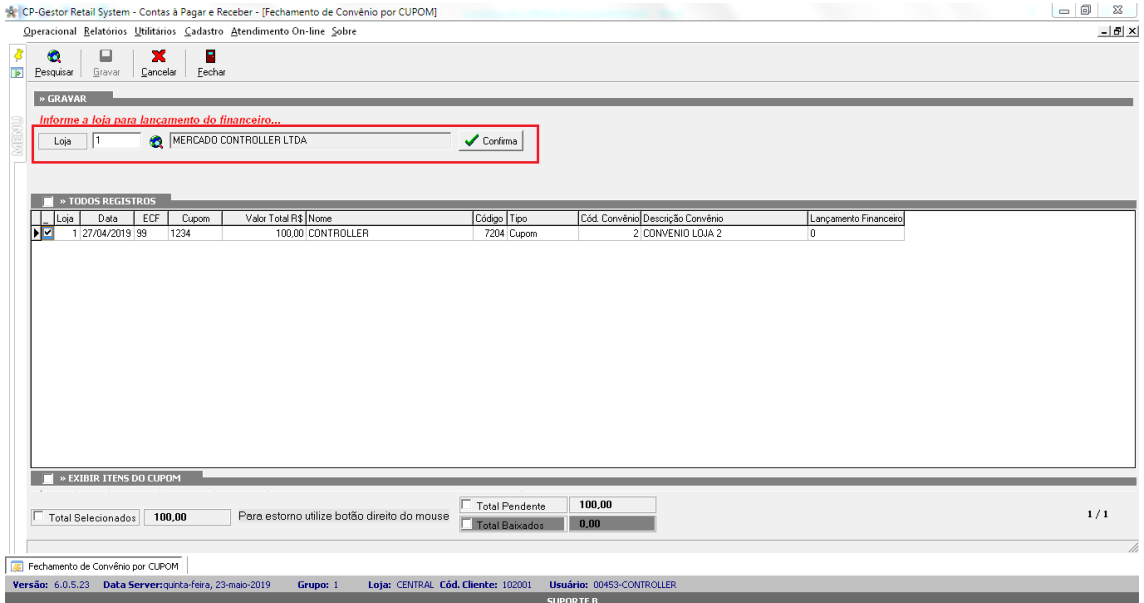

Neste momento irá criar um título no contas a receber para este conveniado, o sistema perguntará se já deseja baixar o titulo gerado ou se deixará pendente, para baixar posteriormente no dia do vencimento da fatura. Caso clique em SIM, o sistema abrirá uma tela para que seja preenchido as informações de BAIXA:

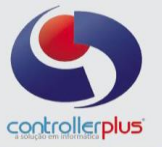

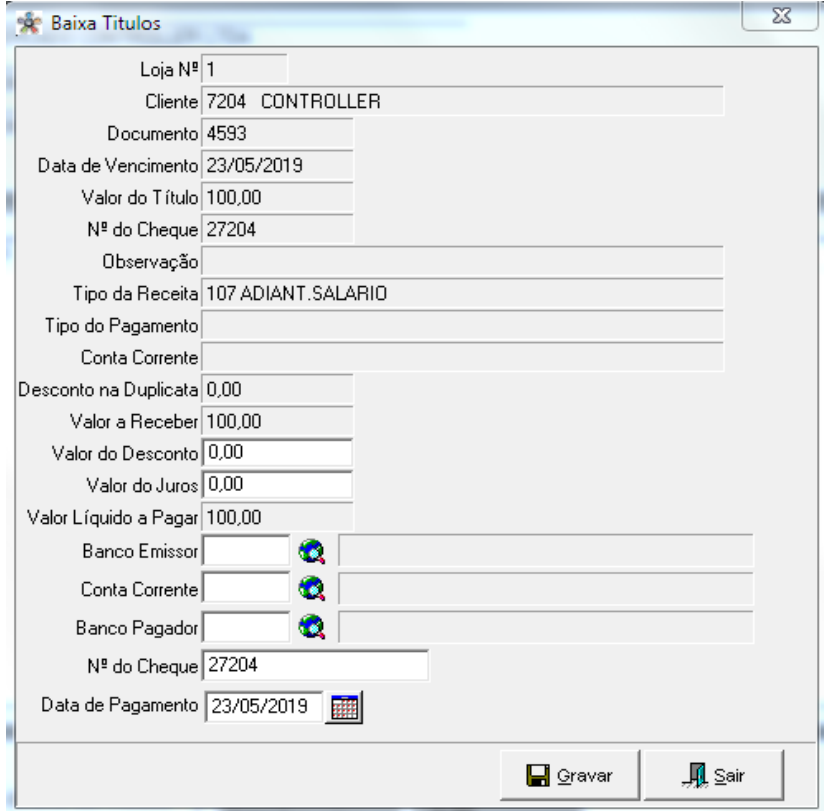

Preencha as informações e clique em GRAVAR.

Em seguida o sistema perguntará se deseja imprimir o recibo, clique em SIM e faça a impressão:

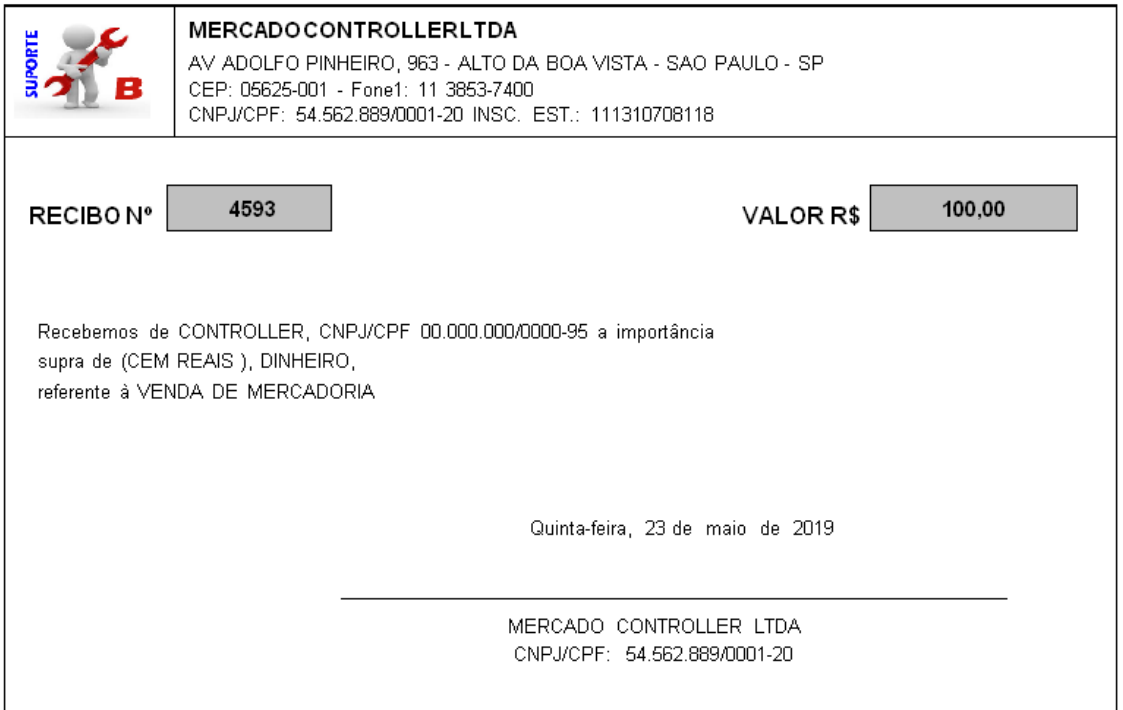

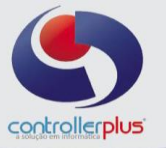

### **Lançamento de vale ou convênio manualmente:**

#### **Operacional>>Convênio>>Lançamento e fechamento manual**

Clique no botão INCLUIR, preencha o número da loja, convênio, conveniado, data da movimentação, número do cupom, número do caixa, valor e uma observação caso necessário e clique no botão GRAVAR.

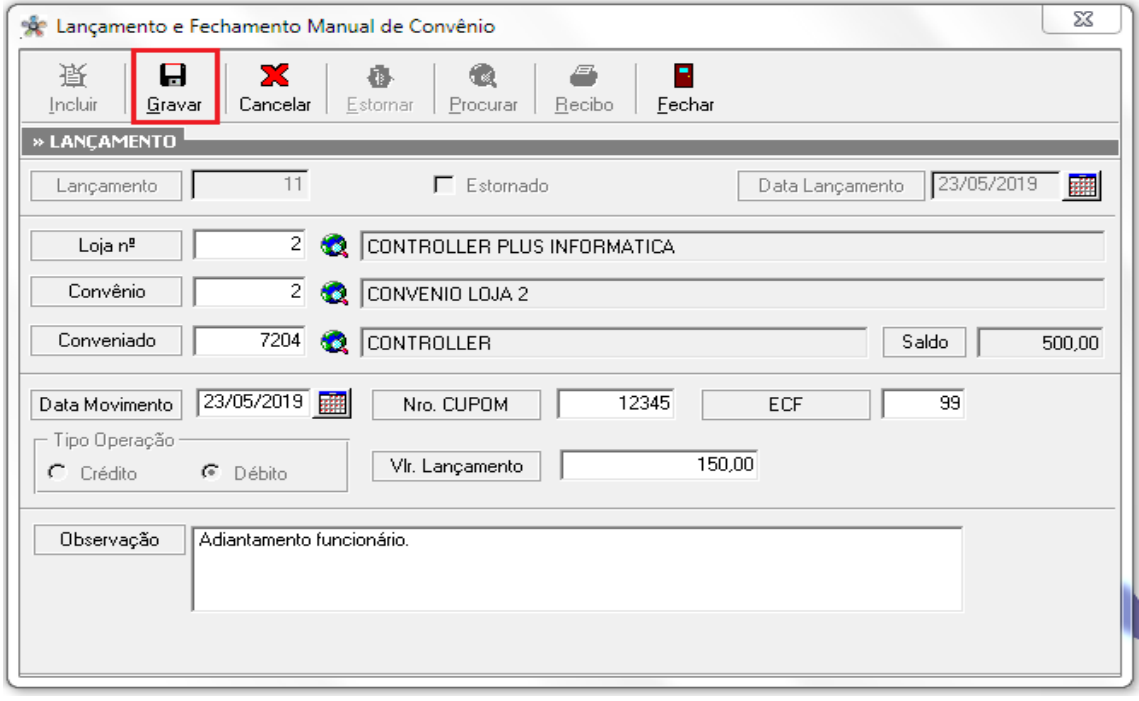

Esse lançamento irá abater o valor do limite de crédito do conveniado.

### **Listagem de convênio/conveniados:**

### **Operacional>>Convênio>>Listagem de cadastro convênios/conveniados**

Está tela irá mostrar todos os convênios cadastrados com seus respectivos conveniados, mostrando também os saldos utilizados e limites de créditos, não tem função operacional, servirá como relatório:

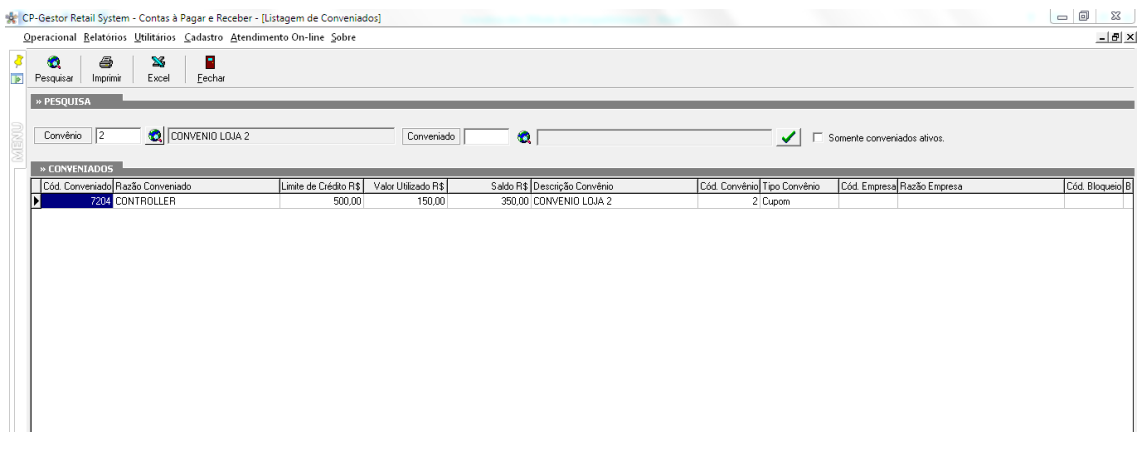

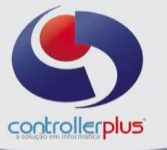

# **Relatório de lançamento de convênio:**

### **Operacional>>Convênios>>Relatório de lançamentos de convênios**

Esta tela irá mostrar os lançamentos das vendas realizadas para seus conveniados / funcionários.

Preencha os filtros necessários e clique no botão PESQUISAR:

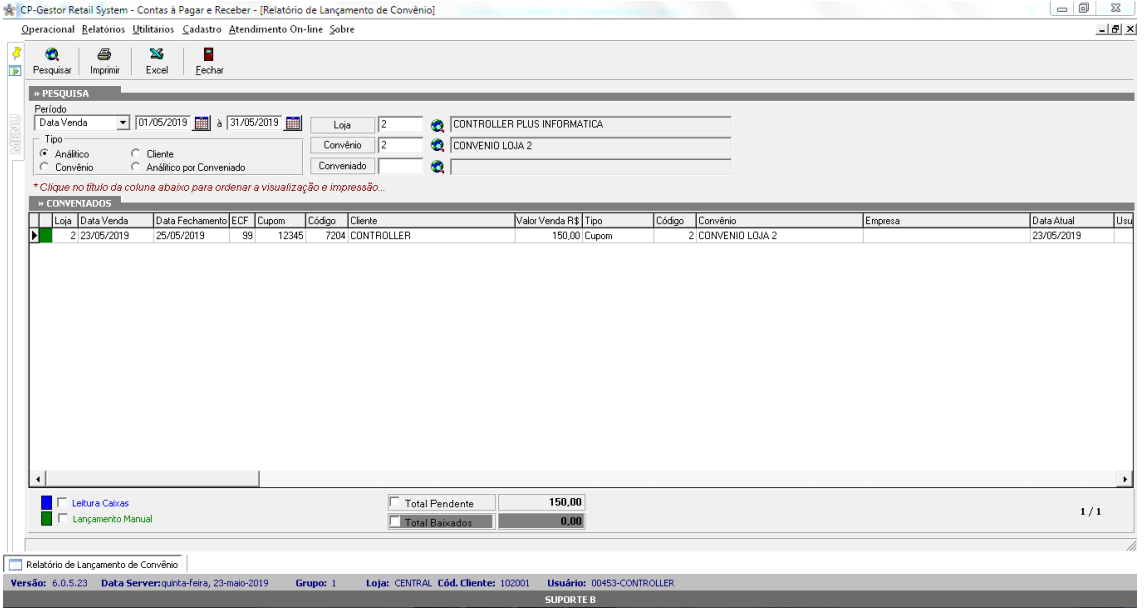